## **Accessing Online COVID Testing Appointment Scheduler**

**Step 1:** Go to [fullerton.edu/studentwellness.](https://www.fullerton.edu/studentwellness/) Scroll to the bottom and click the Titan Health Online Portal.

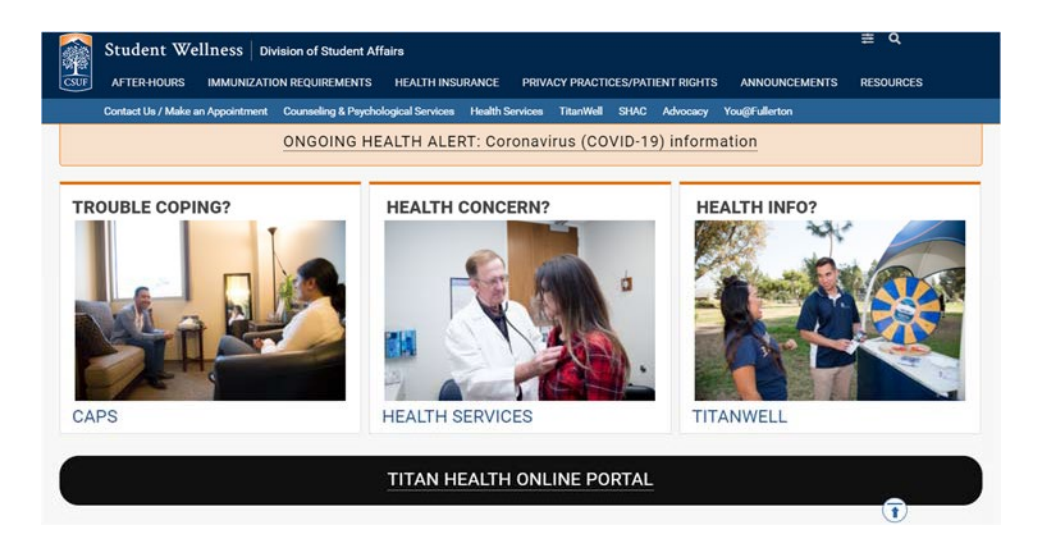

**Step 2:** Sign in with your username and password and authenticate with DUO.

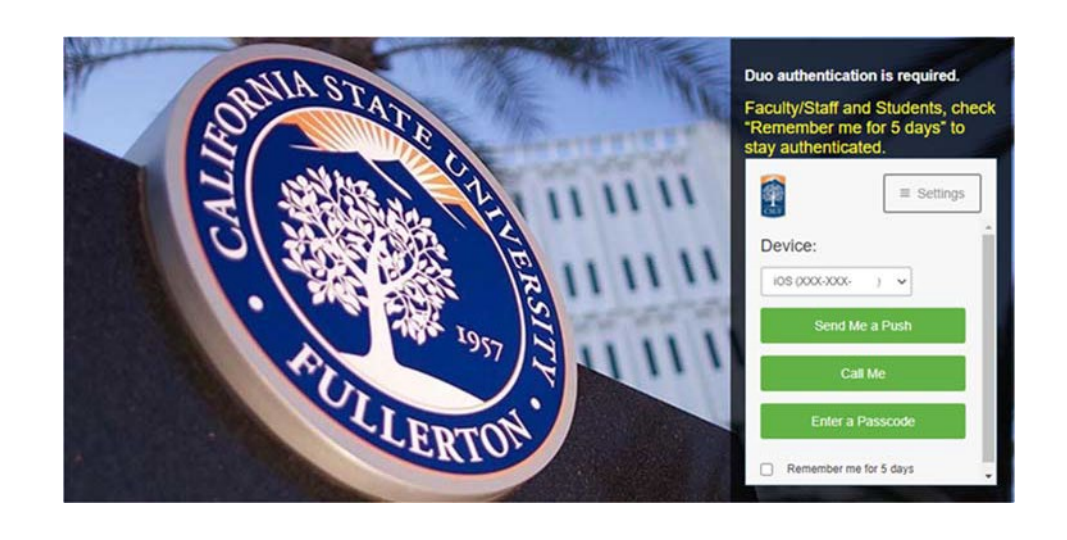

**Step 3:** Confirm your date of birth.

### PFULLERTON

Welcome back! To confirm your identity, you must provide the following additional personal information:

Please confirm your Date of Birth:

Proceed

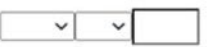

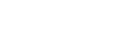

Cancel

**Step 4:** Click the "Forms" tab on the left hand side and complete:

- Health History;
- Privacy Practices Notice; and
- **Health Services Informed** Consent.

*These three forms must be completed prior to scheduling an appointment. You do not need to complete the other formslisted on the page.*

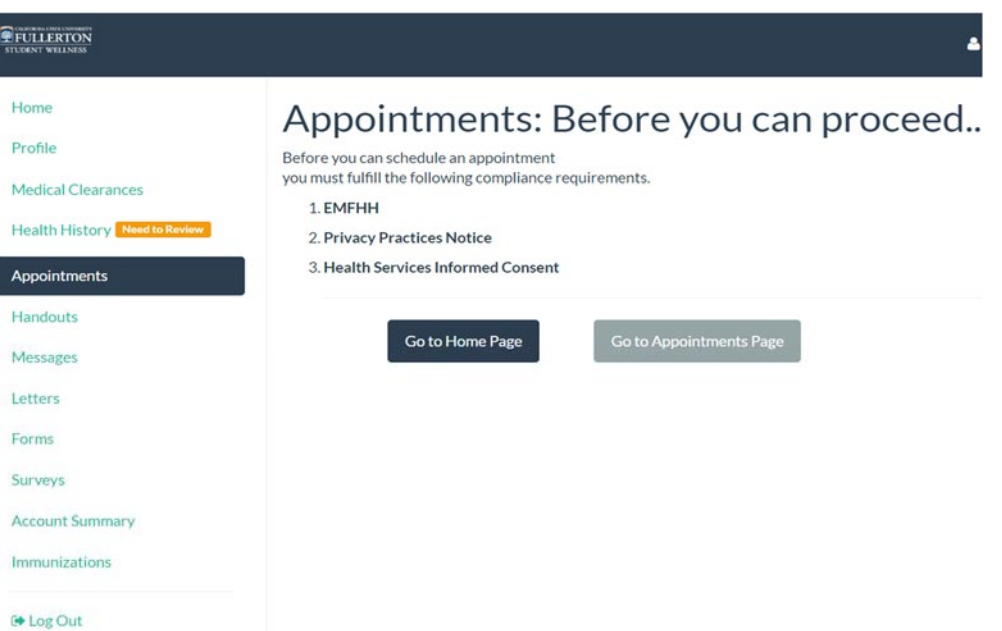

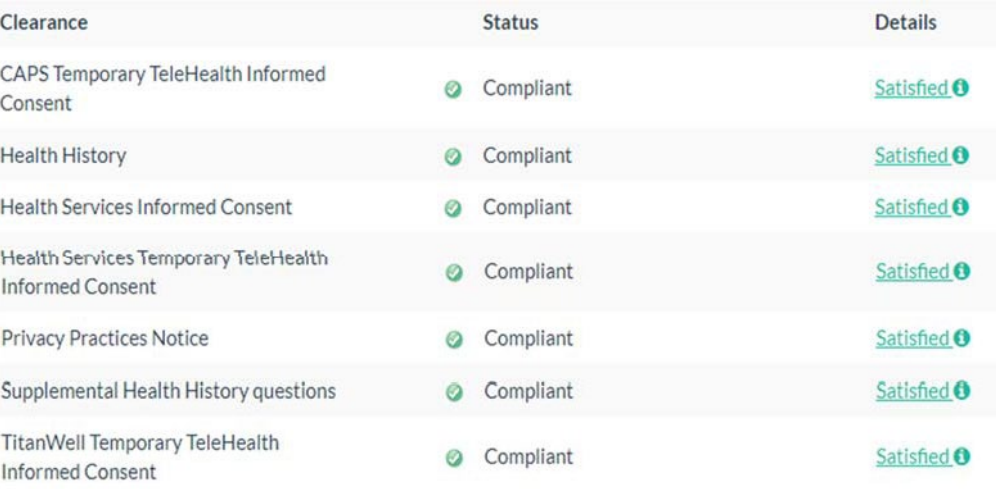

**Step 5:** Select the orange "Appointments" button and complete the required screeningquestions. Based on data you provide in the screening questions, you will be provided ascreen to schedule an appointment online, or be directed to call Health Services to speak with a reception services representative for scheduling assistance.

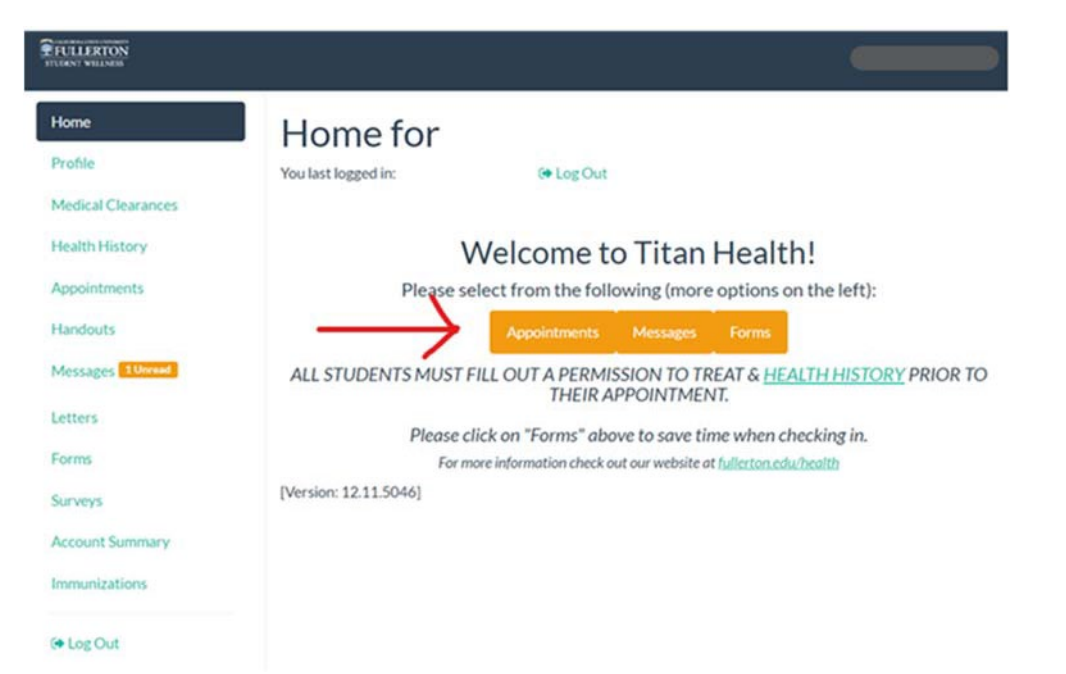

Step 6: Indicate if you are a student or employee.

\*If you are a student and also reporting to work on campus, please click "I am an employee."

If you have difficulty breathing or feel this is a medical emergency, please go to the nearest hospital or call 9-1-1.

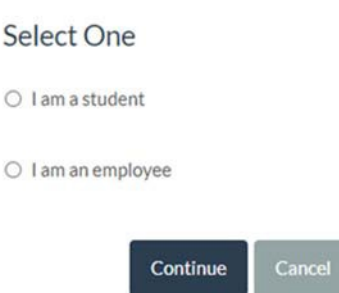

Step 7: Select the date you would like to be tested and click "Search For Appointments". Available appointment times will populate below.

Step 8: Select the desired appointment time and click "Schedule" to confirm.

# **Schedule Appointment**

Appointments available to book via the web: Set search start date: 3/4/2021 m

System will search from the start date to the 3 days following.

Visit Type: COVID19 TEST EMPLOYEE

**Search For Appointments** 

#### Continue

Cancel

#### **Select Appointment**

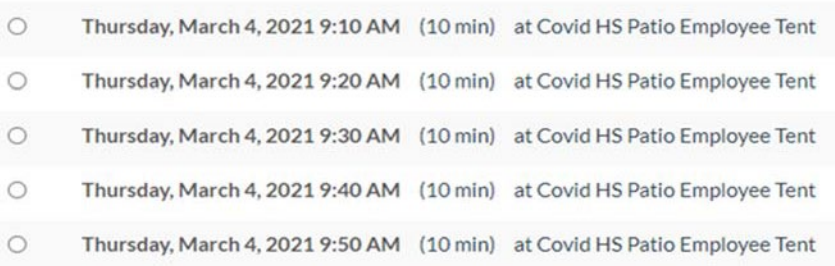

## Almost there...

Please confirm the appointment date and time:

Date/Time: Thursday, March 4, 2021 1:00 PM

Location: Covid HS Patio Employee Tent

Please arrive on time to your scheduled appointment to limit the number of patients in the testing area. Positive results will be provided via phone call within 3 hours, followed by contact from the CSUF COVID-19 Response Team. Negative results will be delivered electronically through the health portal by the end of the day. All results can be found in the "Results" section under Messages", on the left-hand side of the health portal. Once a result is available for review in the health portal, a message will be sent to your CSUF email.

If you are experiencing symptoms, please leave campus IMMEDIATELY after testing is complete. As always, wear a face covering and maintain 6 feet of physical distance from others.

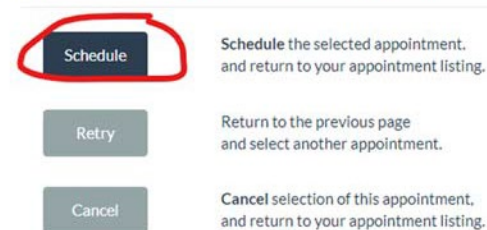

**Step 9:** A confirmation page will be displayed with your scheduled appointment time.

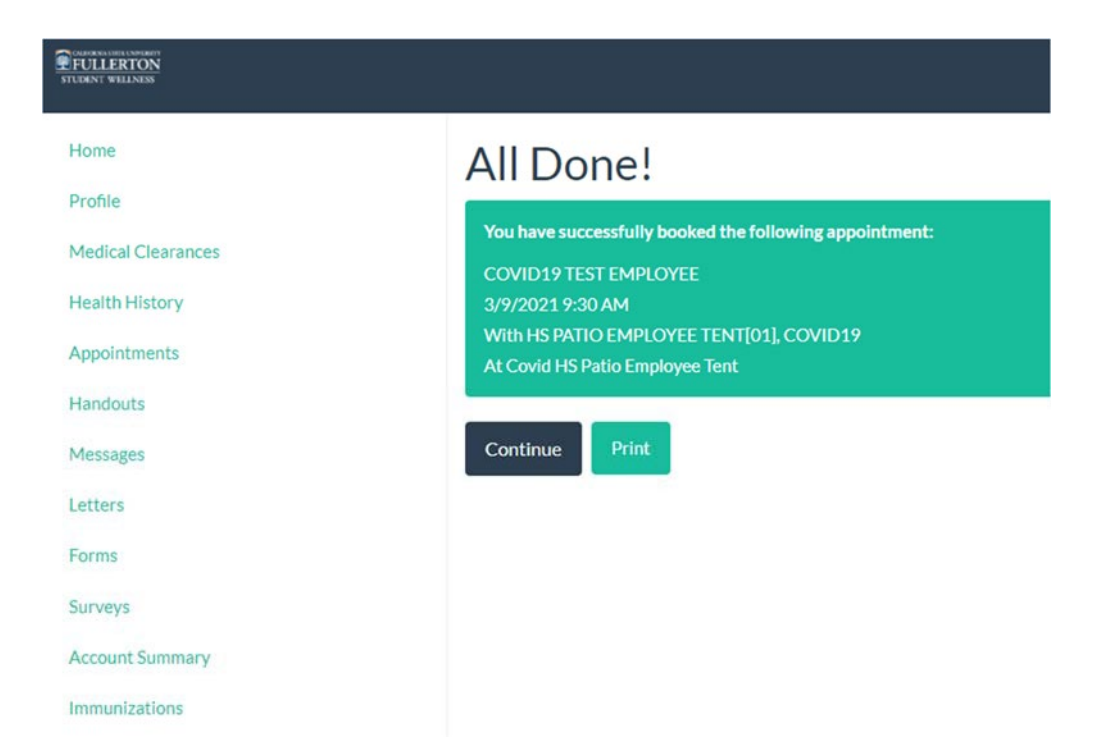

If you have issues with the online scheduling platform, please contact Student Health Services at 657‐278‐2800 for assistance.